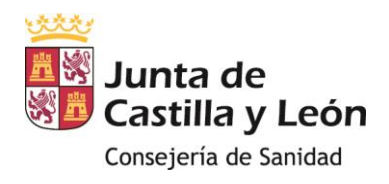

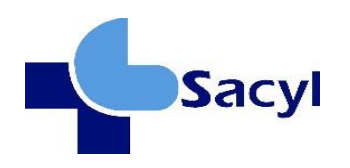

# **MANUAL DEL USUARIO EN LOS PROCESOS SELECTIVOS PARA LA ESTABILIZACIÓN DE EMPLEO TEMPORAL SISTEMA DE SELECCIÓN: CONCURSO DE MÉRITOS PERSONAL ESTATUTARIO DE GESTIÓN Y SERVICIOS (ORDEN SAN 1917/2022 DE 23 DE DICIEMBRE)**

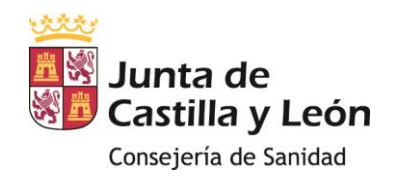

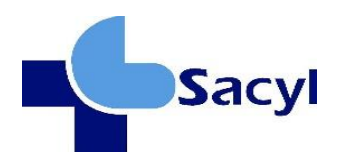

## ÍNDICE:

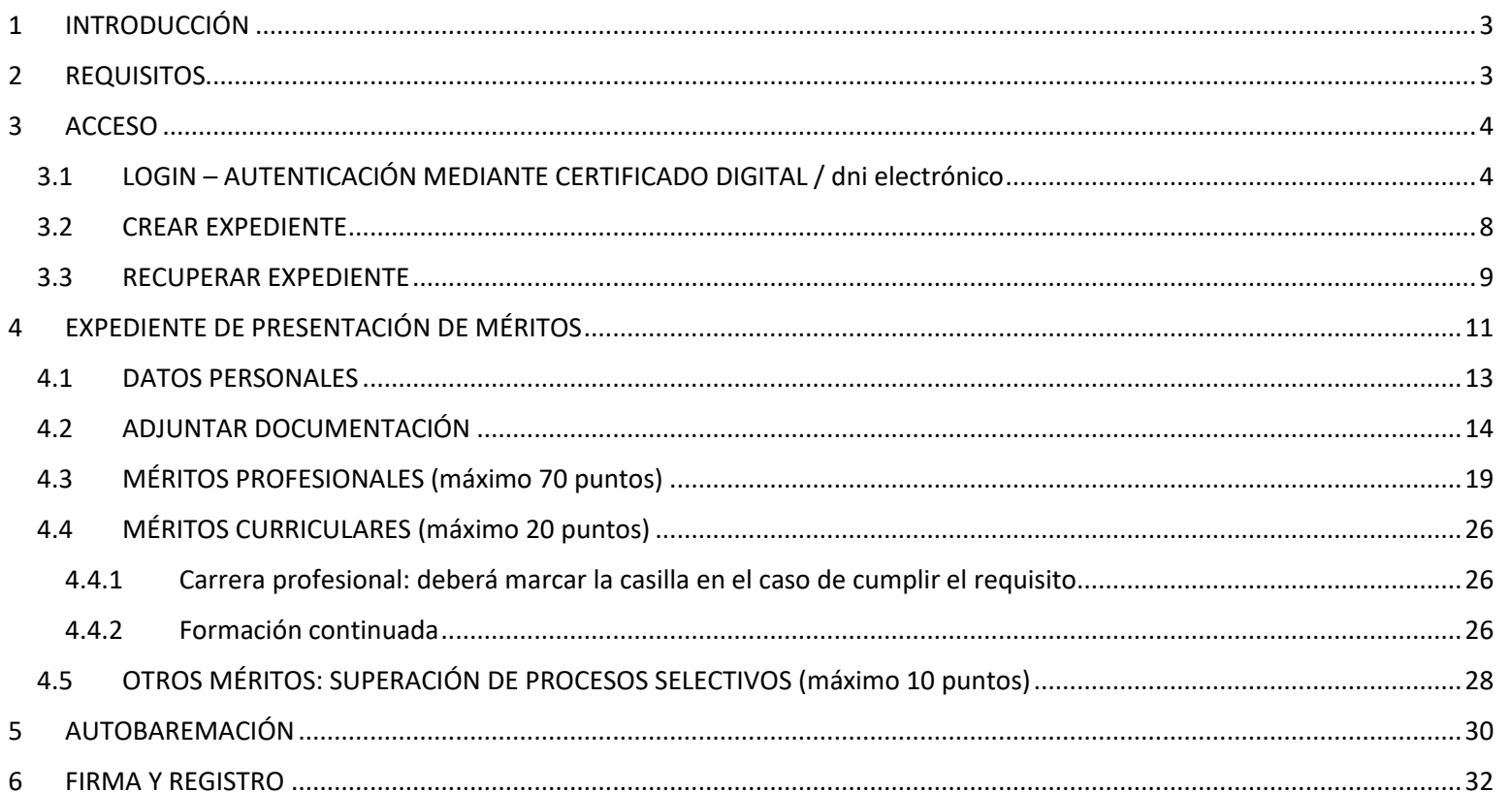

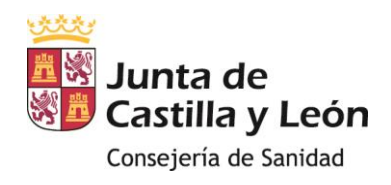

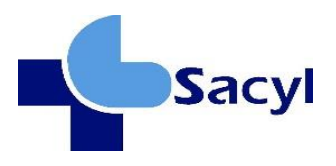

### <span id="page-2-0"></span>**1 INTRODUCCIÓN**

El objetivo de este manual es mostrar cómo se debe realizar la cumplimentación y registro de la presentación de méritos a los procesos de Estabilización de Empleo Temporal a través del sistema de concurso de méritos. El documento describe cómo acceder a la Aplicación, cómo acceder a las distintas pantallas y cómo realizar las distintas operaciones que permite la misma.

El objetivo de esta aplicación es agilizar el proceso de baremación de cualquier categoría convocada, aumentando la transparencia, la eficacia y la eficiencia de todo el proceso. Sirve como herramienta tanto para la autobaremación de los participantes como para la revisión, validación y rectificación del Tribunal competente.

## <span id="page-2-1"></span>**2 REQUISITOS**

El usuario deberá acceder a la aplicación PMES desde un navegador a través del siguiente enlace: <https://pmes.saludcastillayleon.es/PMES/>

La forma de autenticarse es mediante Certificado Digital o DNI electrónico.

La resolución recomendada el 1920x1080 (también conocido como Full HD), aunque funciona en resoluciones menores como 1280x720.

### **Configuración del equipo:**

**Sistema Operativo: Windows 10 64bits o superior**

**Navegador: Chrome 119.0.0.0 en Edge 119.0.0.0** Soportado : Explorer 10.0 o superior, Firefox 49.0 o superior, Chrome 41.0 o superior, Edge 20.0 o superior

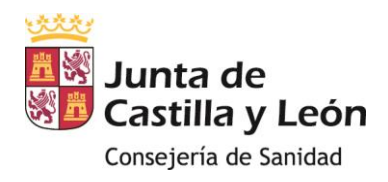

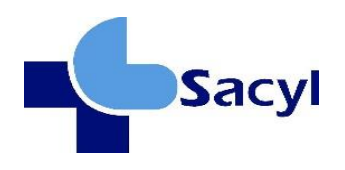

**Lector PDFs y motor Javascript: Chrome PDF Viewer - 1.7.0 JCYL (4.8.20230601) - Politica de firma AGE 1.9**

Prerrequisitos:

- Teletramitable 100%
- La última presentación de méritos firmada y registrada es la valida.

## <span id="page-3-0"></span>**3 ACCESO**

## <span id="page-3-1"></span>**3.1 LOGIN – AUTENTICACIÓN MEDIANTE CERTIFICADO DIGITAL / DNI ELECTRÓNICO**

La pantalla de acceso a la aplicación es la siguiente:

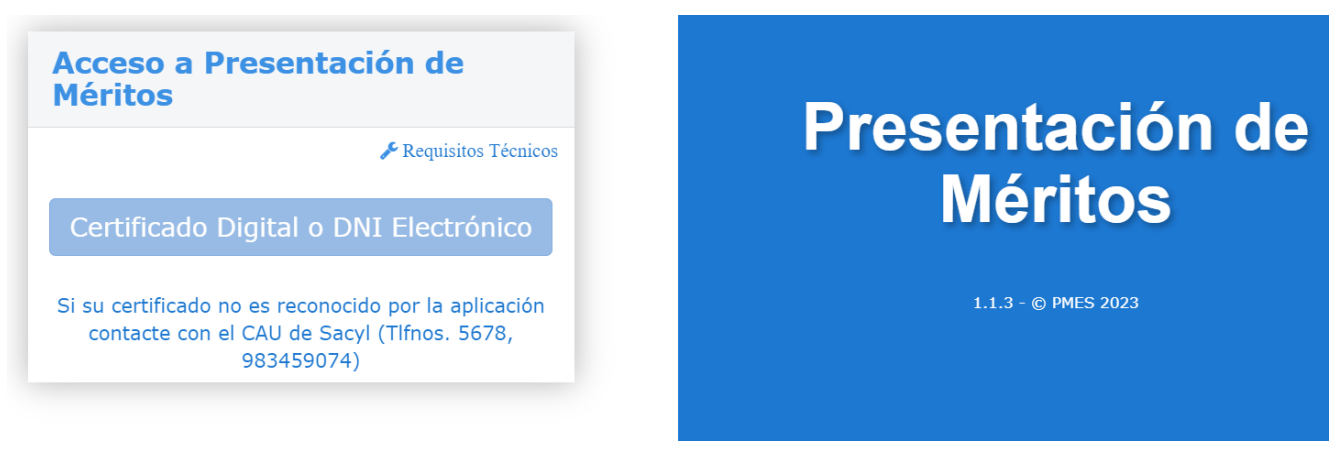

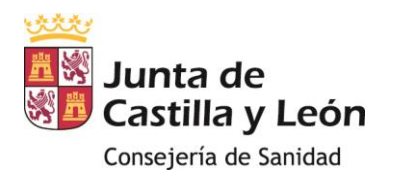

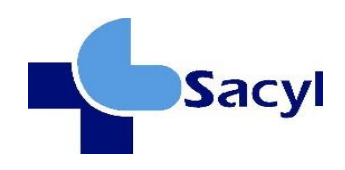

La aplicación permite a los participantes presentar sus méritos a través de un certificado digital o DNI electrónico. Cuando el participante se identifica en la aplicación, se le dará la opción de realizar el trámite como "persona interesada" o como "representante".

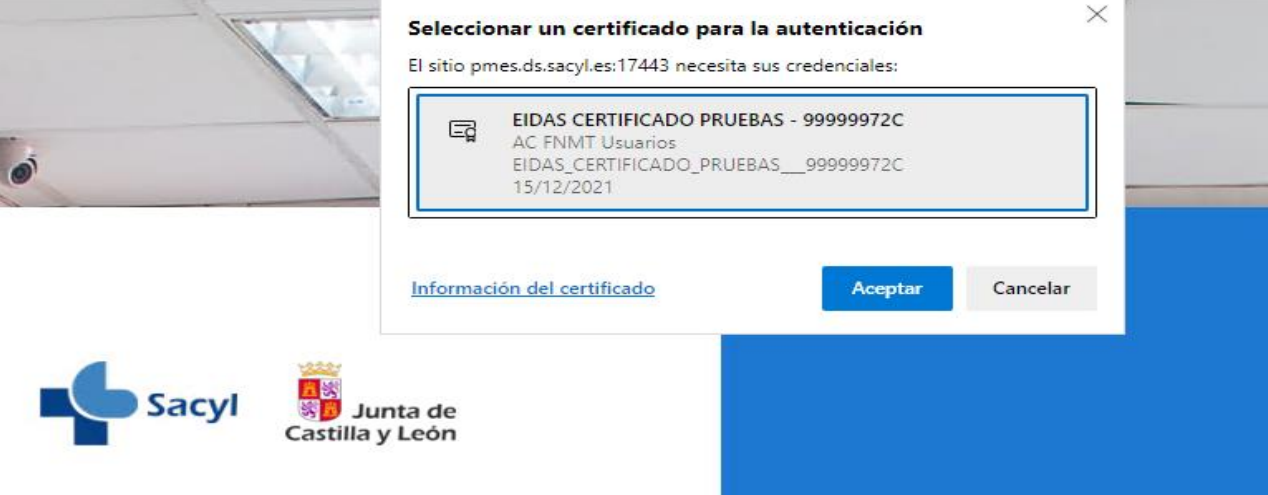

Si el certificado no se le muestra para ser seleccionado cuando pulse sobre el botón "Certificado digital o DNI Electrónico compruebe:

- Si es certificado digital: que el mismo está instalado correctamente en su ordenador.
- Si es DNI electrónico que el lector funciona bien y no está caducado dicho certificado.

Si sigue sin mostrar el certificado contacte con el CAU de Sacyl (Tlfnos. 5678, 983459074).

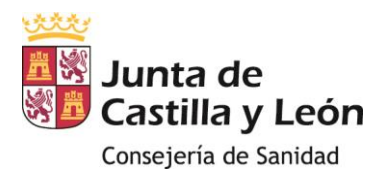

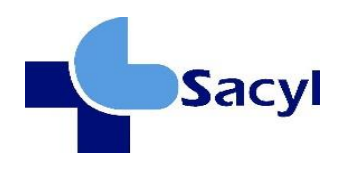

Si el certificado se le muestra y después de seleccionar el certificado le da el siguiente error "Error durante la autenticación", puede ser que su certificado no sea reconocido por la aplicación, contacte con el CAU de Sacyl (Tlfnos. 5678, 983459074).

1. **Persona interesada:** cuando el participante presenta sus propios méritos

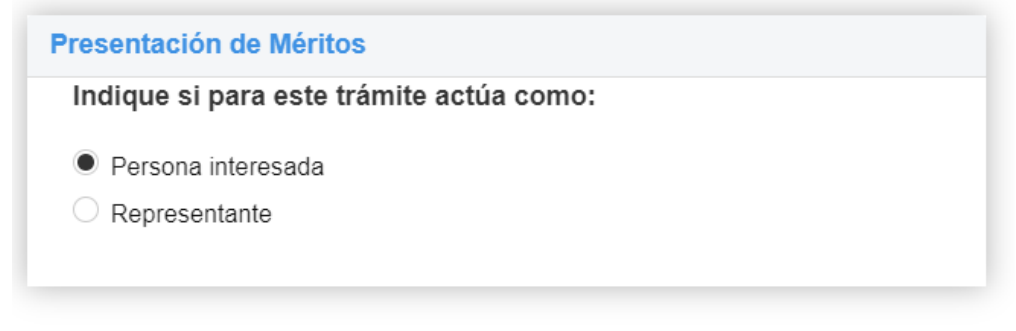

2. **Representante**: Si es una persona física o jurídica la que va a actuar en representación de otra, seleccionará esta opción. En "Información del interesado" debe añadir el NIF/NIE de su representado. En este caso, el representante deberá adjuntar un documento acreditativo de su representación en la pestaña "Adjuntar Documentación".

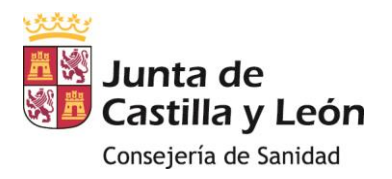

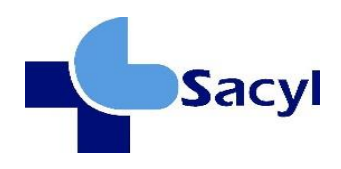

Es importante destacar que, si el proceso es iniciado por un representante, y posteriormente el representado inicia sesión, se mostrará un mensaje en pantalla que indicará que el trámite está siendo realizado por un representante. Del mismo modo, si el representado inicia sesión, se mostrará un mensaje de advertencia sobre la representación, para evitar problemas de suplantación de identidad.

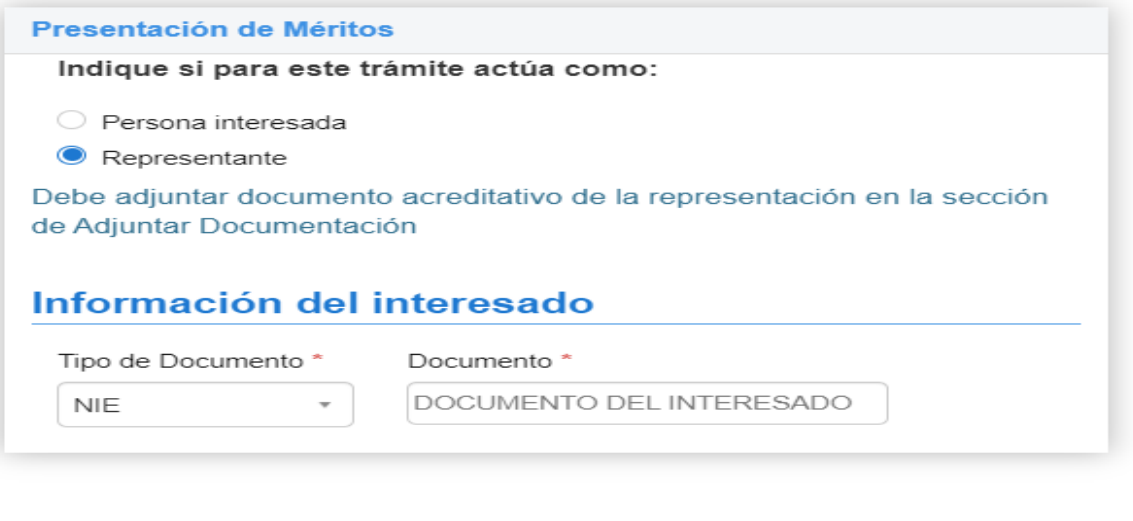

Una vez elegida la opción "persona interesada" o "representante", esta información se guardará al hacer clic en el botón "Continuar", y el usuario tendrá que seleccionar en el menú lateral "Acceso Creación de Expediente" para continuar con la presentación de méritos y documentación.

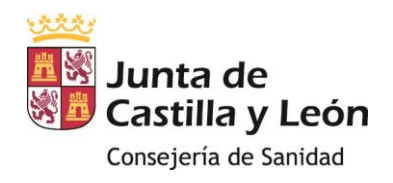

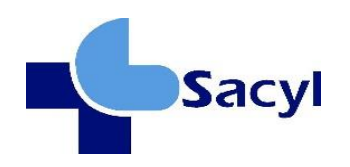

### <span id="page-7-0"></span>**3.2 CREAR EXPEDIENTE**

### **Datos del Expediente**

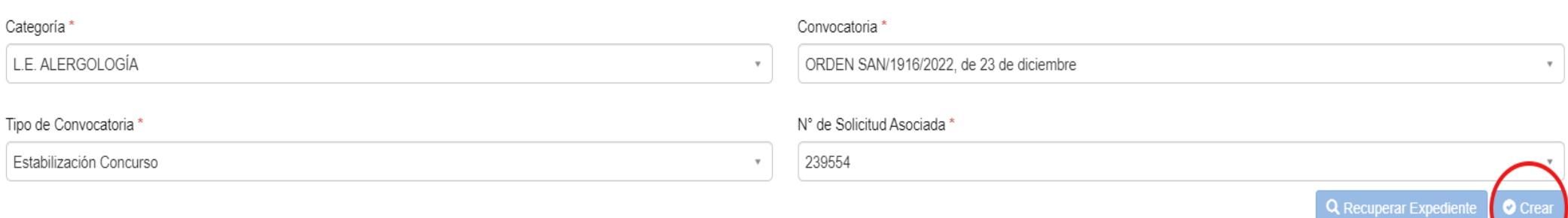

Si se selecciona la opción Crear Expediente se comprobará qué con la Categoría, Convocatoria y N.º Solicitud

Asociada, introducidos hay algún expediente de méritos dado de alta, si no lo hay se creará.

Si ya hay un expediente creado, se comprobará que pertenece a la persona que se ha autenticado como persona interesada o como representante y el sistema mostrará un aviso indicando que ya existe uno y si continúa se dará de baja el expediente actual y se creará otro.

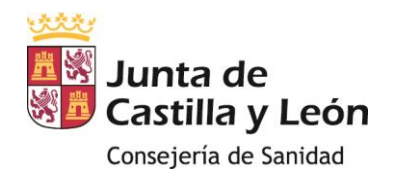

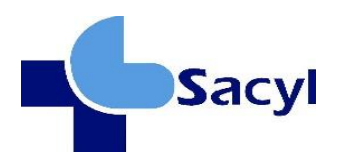

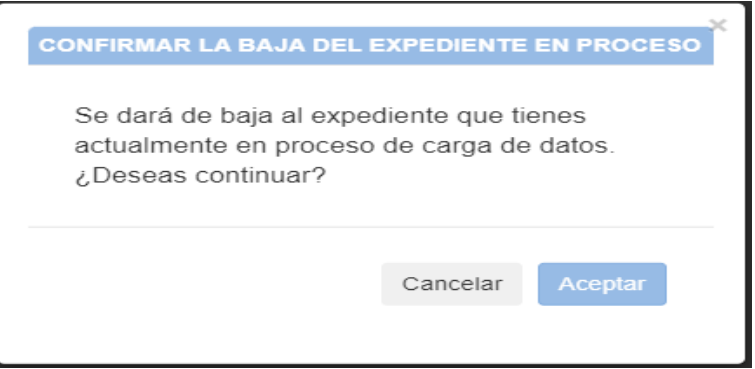

### <span id="page-8-0"></span>**3.3 RECUPERAR EXPEDIENTE**

### **Datos del Expediente**

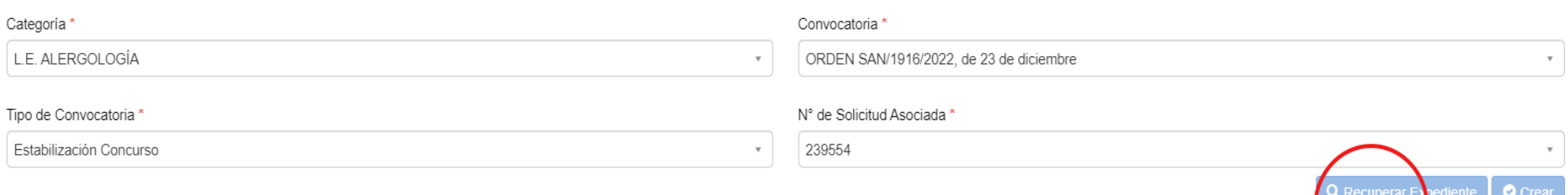

Si se selecciona la opción Recuperar Expediente, se comprobará qué con la Categoría, Tipo Convocatoria y N.º Solicitud Asociada, introducidos hay algún expediente de méritos dado de alta, si no existe ninguno, el sistema muestra un aviso indicándolo. En caso de que exista alguno tendrá que comprobar que pertenece a la

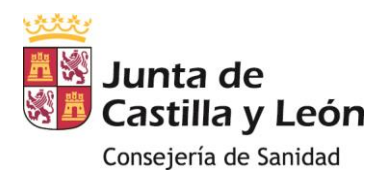

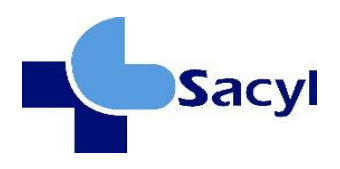

persona que se ha autenticado como persona interesada o como representante. Si todo es correcto pueden darse varios casos:

- El expediente puede estar sin firmar y registrar, en este caso, se recuperará y se cargará todos los datos de dicho expediente de méritos.
- El expediente puede estar firmado y registrado, en este caso, se recuperará y se cargará todos los datos de dicho expediente de méritos. Sí firma y registra un nuevo expediente con los últimos datos estaríamos en el caso "La última presentación de méritos firmada y registrada es la valida."
- Puede tener un expediente sin firmar y registrar, posterior a uno firmado, y también tener un expediente firmado y registrado valido (el último firmado y registrado). Se le dejará elegir recuperar cualquiera de los dos.

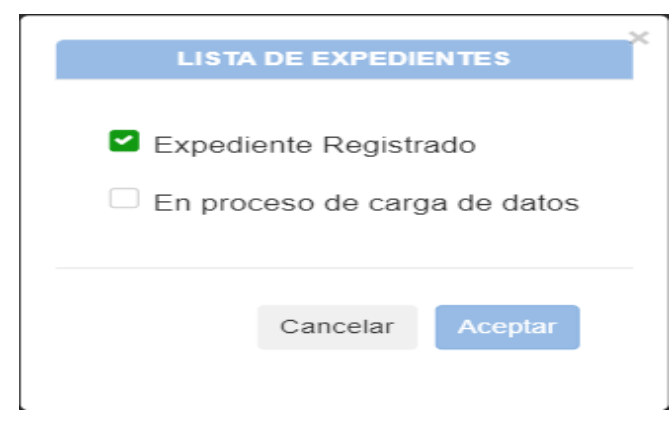

En el caso de elegir el Expediente sin firmar y registrar, se continua con él de forma normal. En caso de elegir el Expediente firmado y registrado, se le avisará del borrado del expediente no finalizado, si continua se marca

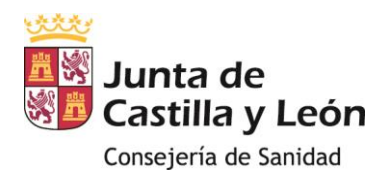

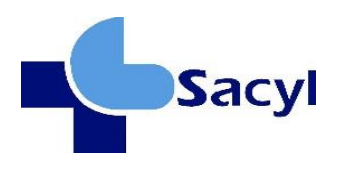

como borrado este expediente. Se creará un nuevo expediente con los datos del Expediente firmado y registrado.

**CONFIRMAR LA BAJA DEL EXPEDIENTE EN PROCESO** 

Se dará de baja al expediente que tienes actualmente en proceso de carga de datos. ¿Deseas continuar?

> Cancelar Aceptar

Al pulsa el botón '*Continuar'* se guardarán los datos introducidos en dicha pestaña.

## <span id="page-10-0"></span>**4 EXPEDIENTE DE PRESENTACIÓN DE MÉRITOS**

A continuación, se deben introducir los datos relativos a las pestañas correspondientes a Datos Personales, Adjuntar Documentación, Méritos Profesionales, Méritos Curriculares y Otros Méritos que posea. Este paso es **MUY IMPORTANTE:** ya que los méritos que se valorarán para cada convocatoria y categoría son, en todo caso, únicamente los que figuran en las respectivas órdenes de convocatoria de los procesos de estabilización. Por lo tanto, ha de entenderse que la posibilidad de adjuntar otros méritos distintos a los contenidos en cada convocatoria para cada categoría en la aplicación informática es una cuestión meramente técnica de la aplicación y no se tendrá en cuenta a los efectos de cómputo de méritos, no generando expectativa de derecho alguna. Por lo tanto, en el apartado de Méritos Curriculares **sólo se deben introducir los relativos a la** 

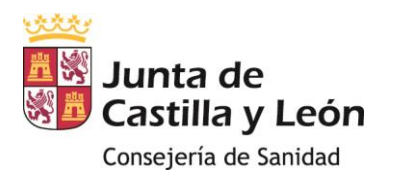

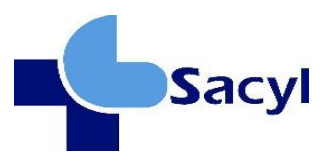

### **formación continuada** (**ni formación académica ni formación especializada y postgraduada ni docencia**

### **ni actividades científicas de investigación**)

En el caso de disponer de un número elevado de méritos profesionales y curriculares, se recomienda tener los datos de cada una de las informaciones disponible.

**IMPORTANTE:** En el caso de cambiar de pestaña y que no se hayan guardado los cambios en la pestaña activa, saldrá este mensaje de error.

- Si se pulsa el botón de aceptar, se pierden los datos no guardados.
- Si se pulsa el botón de cancelar, el usuario se queda en la misma pestaña activa para poder continuar y guardar.

### **CONFIRMACIÓN**

No se ha guardado la información, si cambia de pestaña se perderá la información no quardada

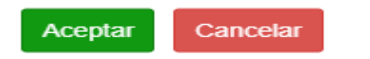

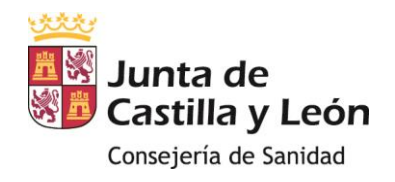

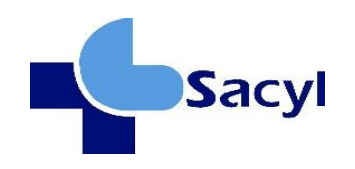

### <span id="page-12-0"></span>**4.1 DATOS PERSONALES**

### **Presentación de Méritos**

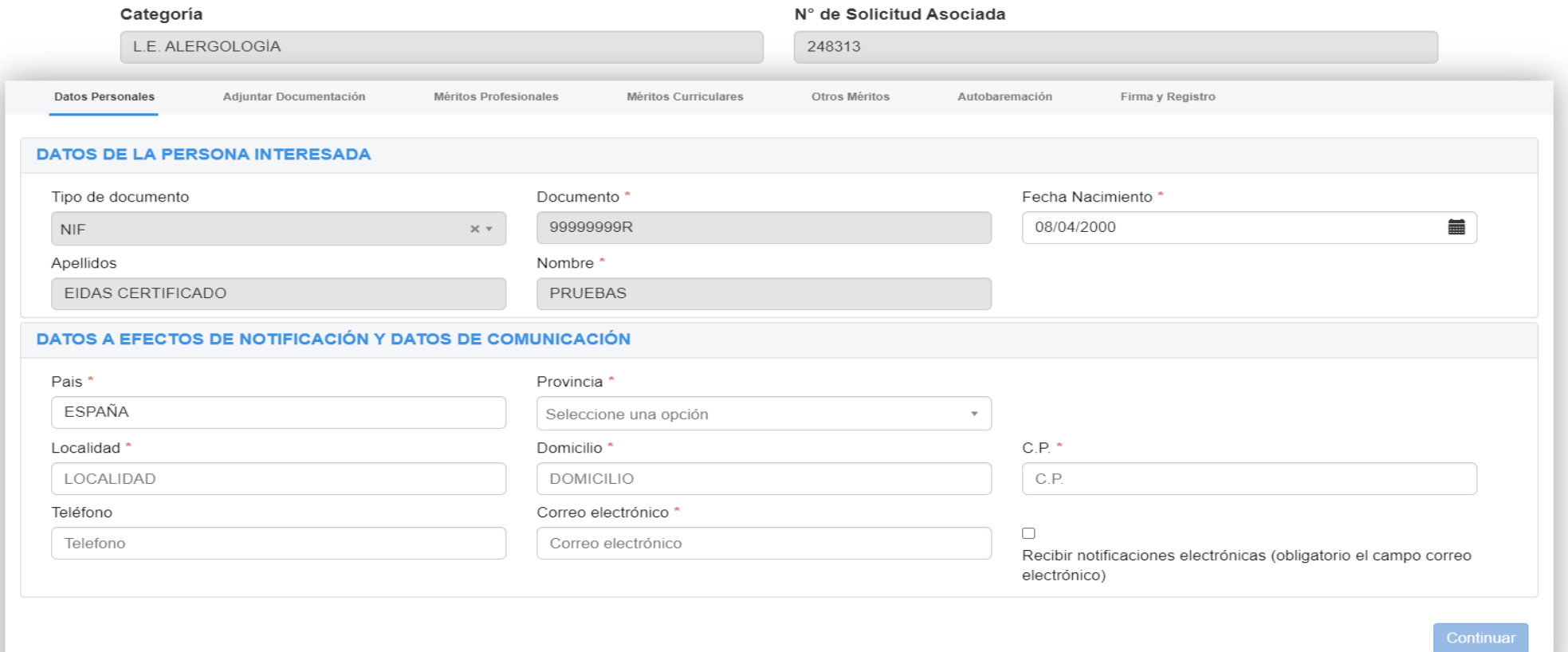

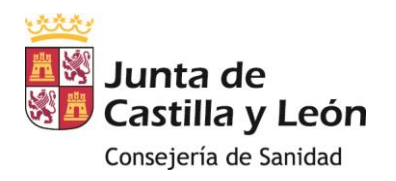

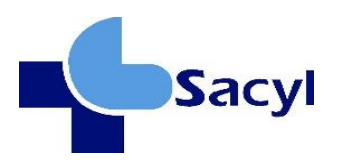

- *Datos de la persona interesada*: La información relativa al NIF / NIE, apellidos y nombre se extrae del DNI electrónico o del certificado digital. Si se identifica como representante los datos de la persona interesada a la que representa deben de introducirse manualmente.
- *Datos a efectos de notificación y datos de comunicación*: Si el check Recibir Notificaciones Electrónicas está seleccionado, es obligatorio introducir el e-mail. Si no está seleccionado, es obligatorio introducir la dirección postal.

En el caso de que sea un representante, deberá indicar sus datos y no los de la persona interesada. Los datos con asterisco rojo son obligatorios, de no cumplimentarlos aparecerá el siguiente mensaje de error, salvo que se haya optado por la notificación electrónica que solo sería necesario el correo electrónico tal y como se ha indicado anteriormente.

Hay campos en el formulario que deben ser completados

En todo caso se deberá comprobar que el nombre y los apellidos del interesado son los correctos antes de continuar con el procedimiento.

### <span id="page-13-0"></span>**4.2 ADJUNTAR DOCUMENTACIÓN**

Antes de cumplimentar los datos relativos a las pestañas correspondientes a Méritos Profesionales, Méritos Curriculares y Otros Méritos que posea es necesario adjuntar la documentación relativa al mérito concreto. *Fecha méritos*: solo se tienen en cuenta méritos de fecha hasta 27 de enero de 2023. **Idioma:** si se aportan méritos en otro idioma, se debe presentar copia traducida por traductor jurado.

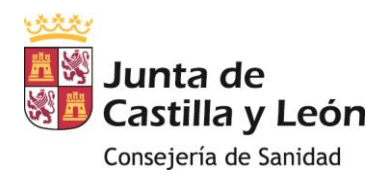

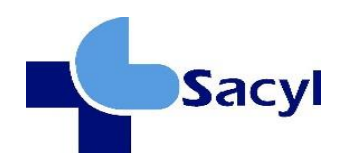

**Petición méritos**: Si no se pudiera aportar la certificación de un mérito por no haber sido expedida por la administración competente dentro del plazo de presentación de méritos, se deberá aportar la solicitud de emisión de dicho certificado figurando legible la fecha del registro.

### **CÓMO ADJUNTAR DOCUMENTACIÓN**

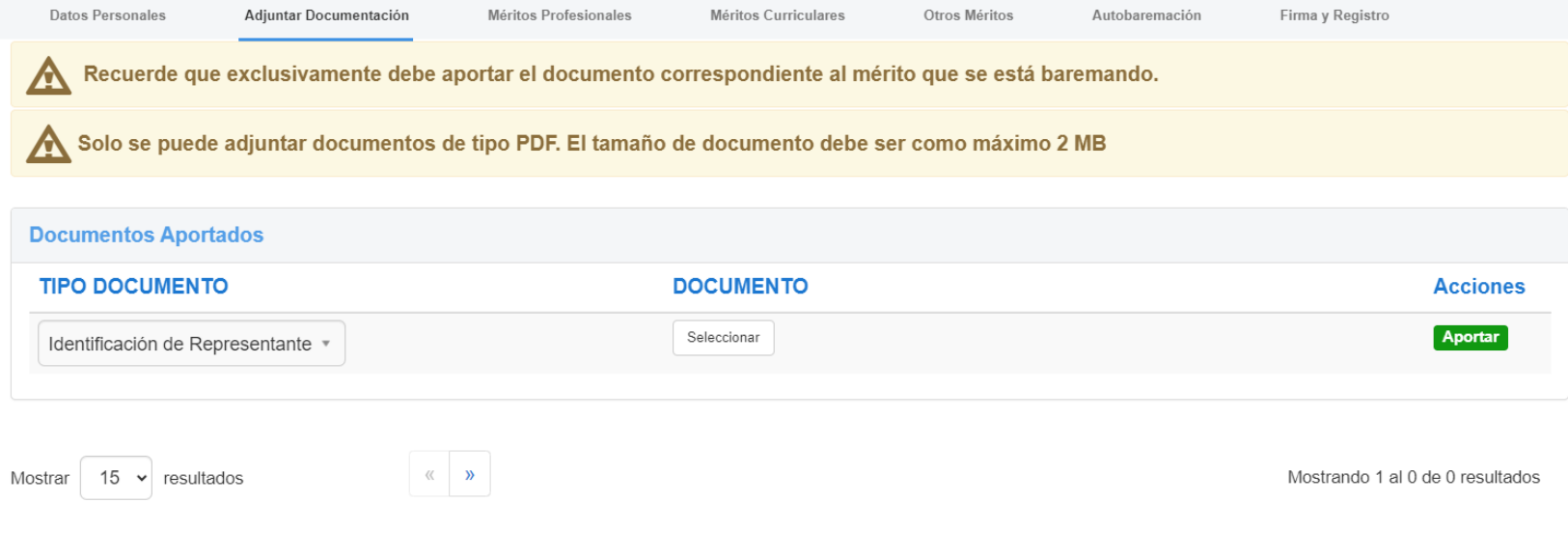

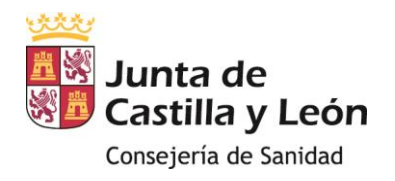

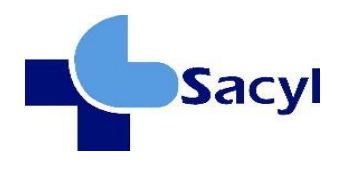

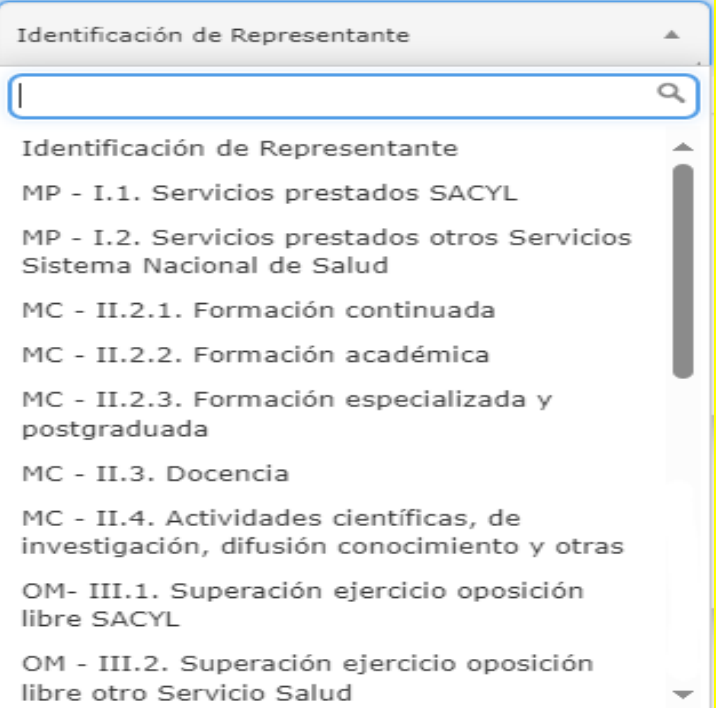

NOTA: Aunque en el desplegable aparece un listado de méritos, en el apartado de méritos curriculares solo hay que introducir los relativos a la formación continuada "*MC -II.2.1. Formación continuada*", el resto de méritos curriculares no pueden adjuntarse al no ser objeto de baremación conforme a lo establecido en la Orden SAN 1917/2022 de 23 de diciembre por la que se convoca proceso excepcional de estabilización de empleo temporal para cubrir las plazas del personal estatutario de Gestión y Servicios.

En la pestaña "Adjuntar Documentación" del proceso de gestión de méritos, los usuarios podrán adjuntar la documentación necesaria para respaldar sus méritos. El proceso se lleva a cabo de la siguiente manera:

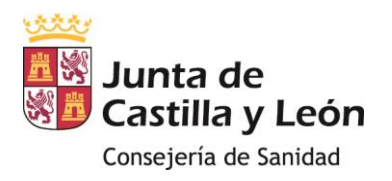

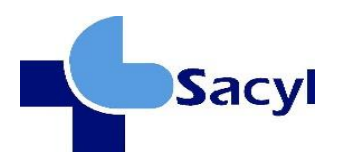

- Seleccionar el "Tipo de Documento": Esto se hace a través de un menú desplegable que contiene una lista de tipos de documentos predefinidos. Deberá elegir el tipo de documento adecuado para la documentación que está adjuntando.
- Adjuntar el "Documento": Deberá cargar el archivo correspondiente. Es necesario que el archivo cumpla con los requisitos de tamaño y formato (el tamaño no puede ser superior a 2Mb y formato pdf). Es importante que el nombre del archivo sea lo más identificativo posible para facilitar su asociación con los méritos adecuados.
- Hacer clic en el botón "Aportar": Al hacerlo, el sistema guardará el archivo.
- Se debe controlar el número máximo de documentos cargados. Existe un número máximo permitido para el total de los documentos que se pueden aportar (máximo 100 archivos) y un tamaño para cada archivo individual (2Mb). En el caso de superar el máximo aparecerá el siguiente mensaje de error:

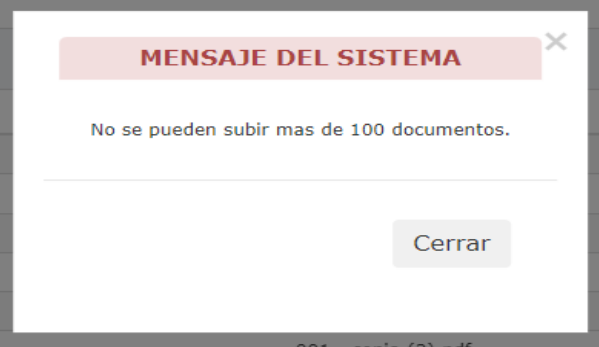

- El sistema validará que el nombre del documento no esté repetido.
- El sistema informará al usuario sobre el resultado de la subida del documento.
- El botón eliminar permite borrar el documento siempre que no esté asociado a algún mérito.

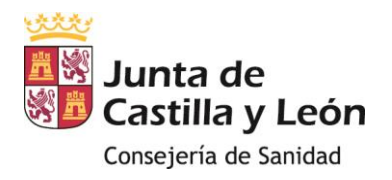

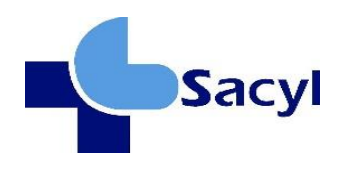

Una vez que haya completado la carga de documentos, podrá hacer clic en el botón "Continuar" para avanzar a la siguiente pestaña, que es la "Gestión de Méritos".

Si se intenta adjuntar un documento ya asociado a otro mérito aparecerá el siguiente mensaje de error:

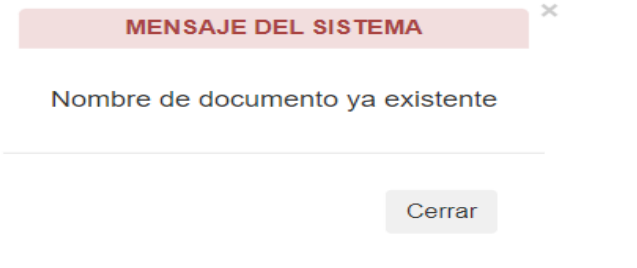

**IMPORTANTE:** Es necesario prestar atención en el botón relativo a "*GUARDAR INFORMACION"* cada vez que se inserte un mérito porque si no se da el click se perderá la información y se tendrá que empezar de cero. Si no se ha guardado la información pulsar en el botón cancelar y no aceptar.

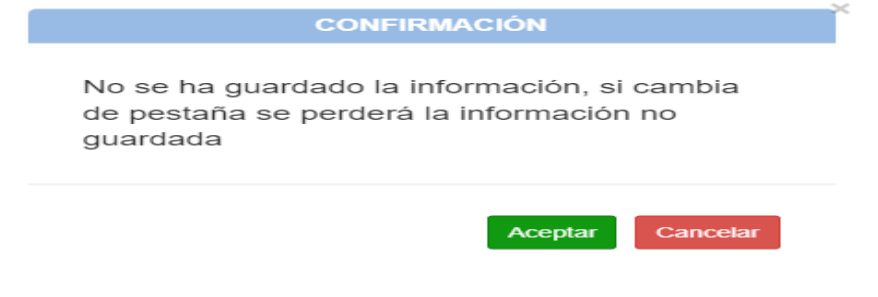

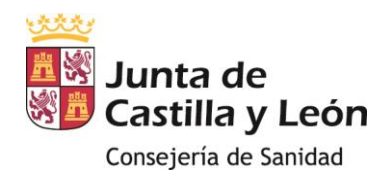

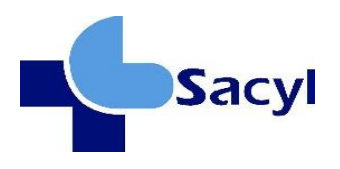

## <span id="page-18-0"></span>**4.3 MÉRITOS PROFESIONALES (MÁXIMO 70 PUNTOS)**

**Servicios prestados válidos:** únicamente se valoran los servicios prestados y en su caso especialidad, en misma categoría profesional (u homóloga) en instituciones sanitarias del ámbito del servicio de salud (no en instituciones privadas) como personal:

- Estatutario temporal
- Funcionario interino
- Laboral temporal

**Forma de acreditación:** mediante certificado expedido por órgano o entidad competente junto con la vida laboral (INSS) del trabajador. En caso de discrepancia, prevalece la información reflejada en el informe de vida laboral emitido por el Instituto Nacional de la Seguridad Social.

**Cómputo**: Se efectúa por meses. El programa calcula el nº total de días / 365 para completar 12 meses y se dividirá entre 30 los totales que no alcancen el año. Se valora el cociente entero, despreciándose decimales.

**Plazo**: sólo se tienen en cuenta los servicios prestados hasta la fecha de finalización de presentación de instancias.

**Solapamiento de fechas**: En caso de coincidencia en el mismo periodo de tiempo de distintos servicios prestados, valorables por distintos apartados del baremo, sólo se computará el más favorable. Aparecerá el siguiente mensaje.

Existe solapamiento de fechas con un contrato a tiempo completo anterior.Si se dispone de experiencias a tiempo parcial en el mismo periodo de tiempo, introduzca la experiencia más beneficiosa en la aplicación

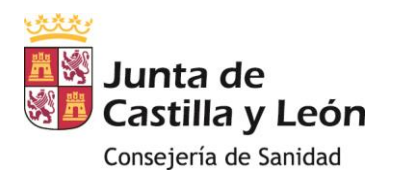

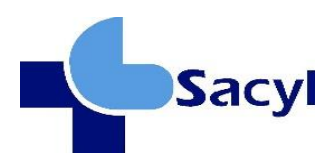

En este caso el aspirante seleccionará el documento que refleje el periodo de tiempo que resulte más favorable a fin de baremar conforme a lo que dispone la convocatoria. Se eliminará el documento donde aparezca el mérito menos favorable y se mantendrá el documento donde aparezca el más favorable.

**Contratos parciales:** Los servicios prestados por personal con nombramiento a tiempo parcial se valorarán en proporción al tiempo trabajado.

**Excedencias y reducciones de jornada**: Se valora el tiempo en excedencia por cuidado familiar o violencia de género. También serán valorados como tiempo completo las reducciones de jornada por permisos establecidos en arts. 48 y 49 del Real Decreto Legislativo 5/2015, de 30 de octubre, por el que se aprueba el texto refundido de la Ley del Estatuto Básico del Empleado Público.

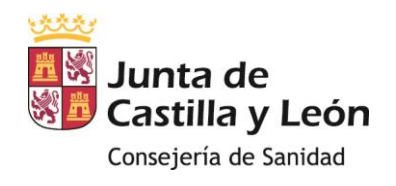

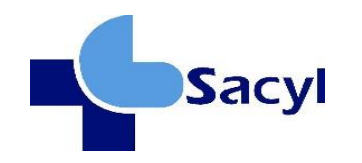

#### **Presentación de Méritos** Categoría N° de Solicitud Asociada L.E. ALERGOLOGIA 248313 Datos Personales Adjuntar Documentación Méritos Profesionales Méritos Curriculares Otros Méritos Autobaremación Firma y Registro Puntuación Máxima 70 Experiencia Profesional Servicio Salud Castilla y León Los servicios prestados como personal estatutario temporal, funcionario interino o laboral temporal en Instituciones Sanitarias en plazas de la misma categoría profesional, y, en su caso, especialidad, a la que se desea acceder. Nombre Institución Sanitaria Fecha Inicio Fecha Fin **Tipo Contrato Contrato Parcial(%) Total Dias** Documento asociado **Acciones** 001 01/01/2023 27/01/2023 Contrato por Días 100% 26 001.pdf Borrar 002 01/12/2022 31/12/2022 Contrato por Fechas 100% 31 002.pdf Borrar 30 003 01/11/2022 30/11/2022 50% 003.pdf Contrato por Fechas Borrar Añadir Nombre Institución Sanitaria 27/01/2023 27/01/2023 100% Total días Seleccione una opción Seleccione una opción Total de días aplicando % parcial Total de días sin aplicar % parcial Días Años Días Años Meses **Meses** 27  $\circ$  $\overline{2}$  $12$  $\circ$  $\overline{\phantom{a}}$ Total Experiencia Profesional Servicio Salud Castilla y León 0.60 Experiencia Profesional Ámbito del Sistema Nacional de Salud Total Méritos Profesionales 0,60

### **Contrato Parcial:**

• Si el contrato es a tiempo parcial, se reflejará el porcentaje correspondiente. En caso de no introducir porcentaje, se entenderá el 100%.

Guardar Información

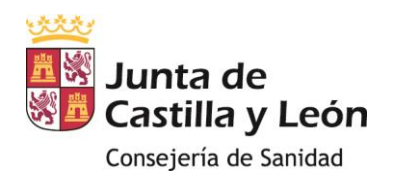

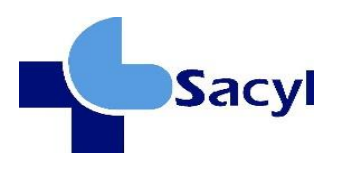

- *Total de Días*: Si ha seleccionado contrato parcial, deberá reflejar el número total de días trabajados.
- En caso de contrato parcial se deberán agrupar los días que aparezcan en la vida laboral dentro de ese año y especificar el nº total de días trabajados en ese año. En este caso sólo se unificarán si se refieren al certificado de servicios prestados en una misma institución sanitaria.

*Ej: En el año 2010 se han trabajado 25 días, solo debería de indicarse en fecha de inicio 28/06/2010 y fecha fin 30/12/2010 y 25 días.*

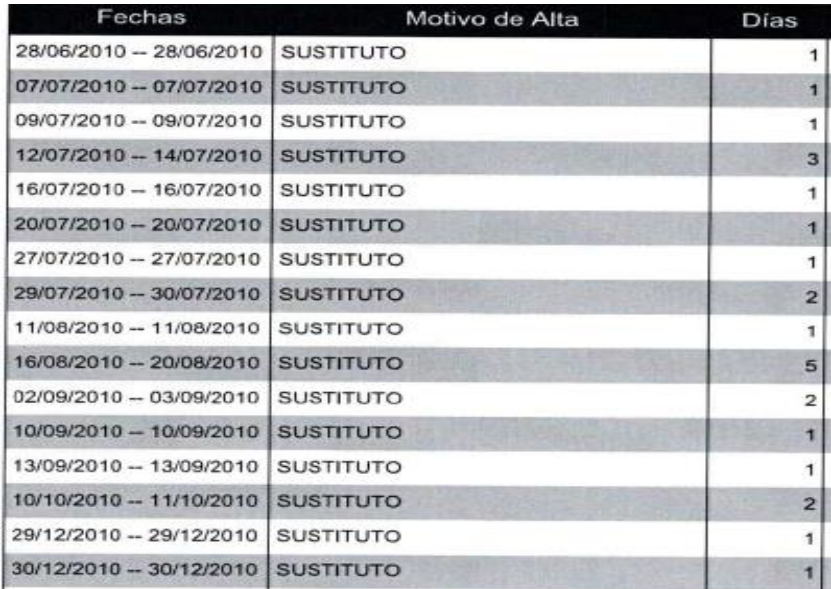

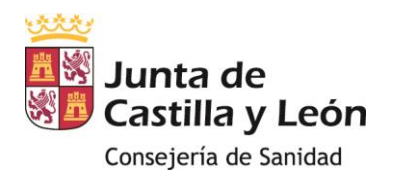

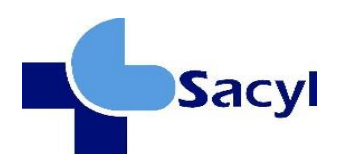

Si se quiere insertar un contrato que no sea por días, se debe seleccionar del desplegable *tipo contrato*: *contrato por fechas* y el valor se calculará automáticamente a partir de las fechas de inicio y finalización estableciendo el número total de días.

Aparece este mensaje de error en el caso de que se elija un contrato por días y se introduzca un nº de días mayor a los que deriva de las fechas introducidas.

El número de días introducido no puede superar los días que hay entre las fechas seleccionadas.

### **ASOCIAR LA DOCUMENTACIÓN CORRESPONDIENTE A ESTOS MÉRITOS:**

En este punto, deberá asociarse la documentación correspondiente al mérito concreto

- *- Documentación Asociada:* Seleccionará el nombre del archivo que respalda esta experiencia de la lista desplegable. Solo se permite seleccionar un documento por mérito. En el caso de los méritos profesionales como los certificados pueden hacer referencia a servicios que se han prestado en distintas instituciones sanitarias se puede adjuntar el mismo certificado para comprobar los distintos servicios prestados.
- *Botones Añadir / Borrar:* en el caso de si se quiere eliminar un documento ya insertado previamente hay que eliminar el mérito al que ha sido asociado y posteriormente ir a la pestaña *adjuntar documentación* para eliminar este documento. En caso contrario dará lugar al siguiente error:

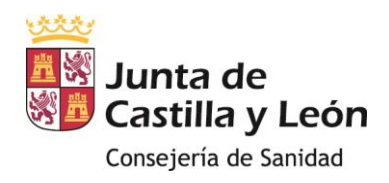

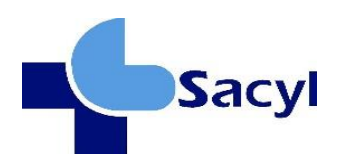

### **MENSAJE DEL SISTEMA**

No se puede eliminar documento ya que se encuentra asociado a un mérito

Cerrar

- *Guardar Información:* permitirá guardar los registros de experiencia laboral sin avanzar a la siguiente sección. Esto es útil si desea guardar su progreso antes de completar otras secciones del formulario. **Se insiste en la importancia de guardar la información**.

En el caso de que la experiencia profesional sea en otros servicios de salud fuera de Castilla y León, se deberán introducir los méritos de la misma forma que se ha indicados para servicios prestados en instituciones sanitarias de Sacyl.

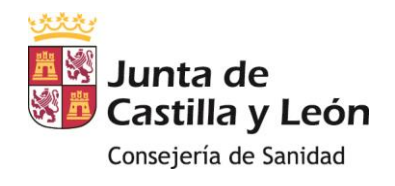

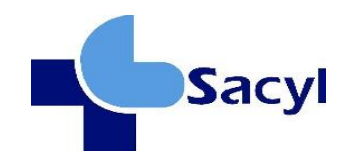

### Presentación de Méritos

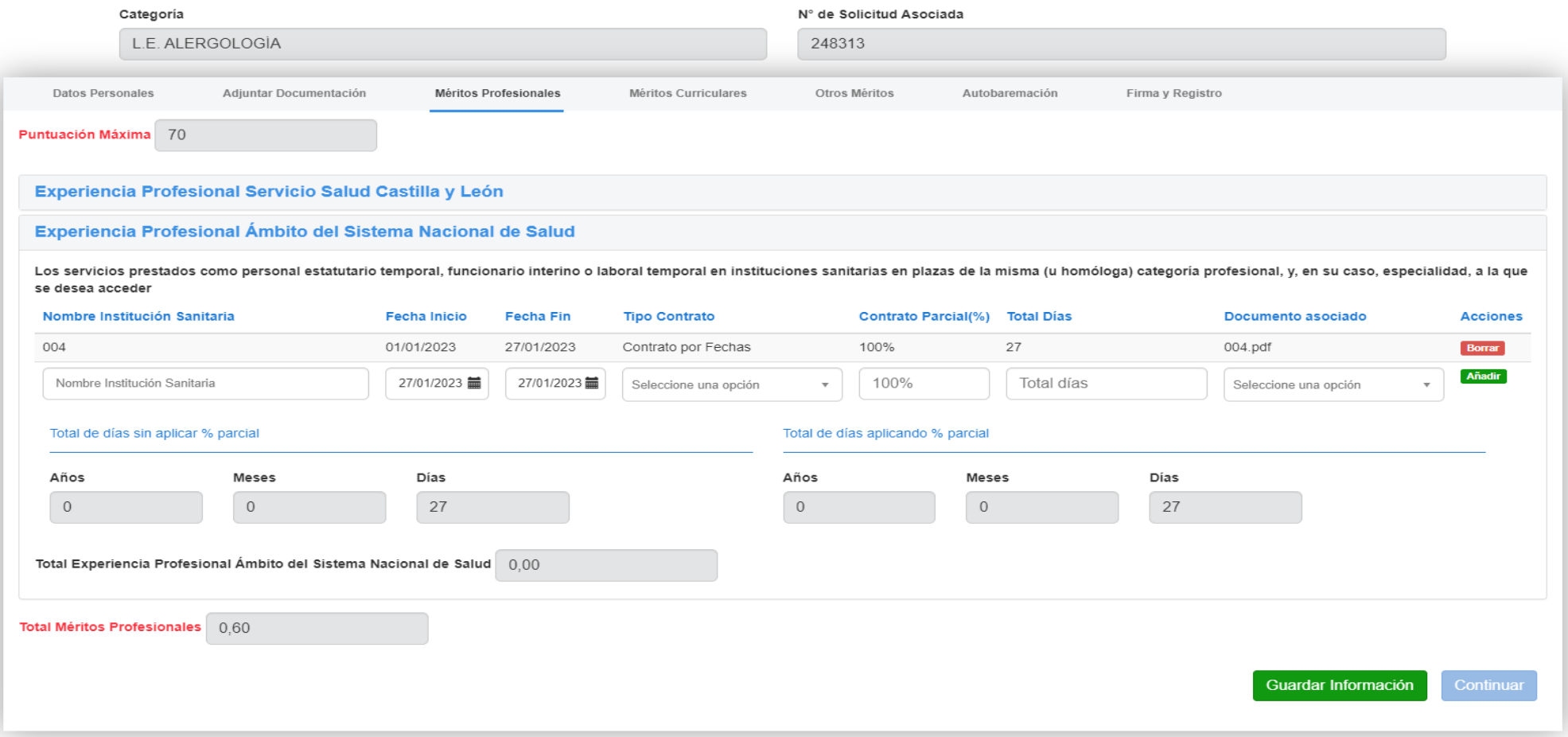

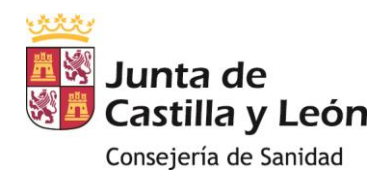

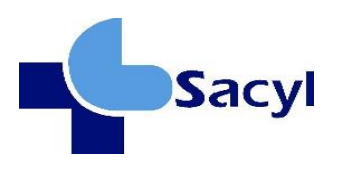

## <span id="page-25-0"></span>**4.4 MÉRITOS CURRICULARES (MÁXIMO 20 PUNTOS)**

### <span id="page-25-1"></span>**4.4.1 Carrera profesional: deberá marcar la casilla en el caso de cumplir el requisito.**

**NO** hay que aportar la documentación acreditativa del grado de carrera profesional que esté reconocida u homologado por el Servicio de Salud de Castilla y León

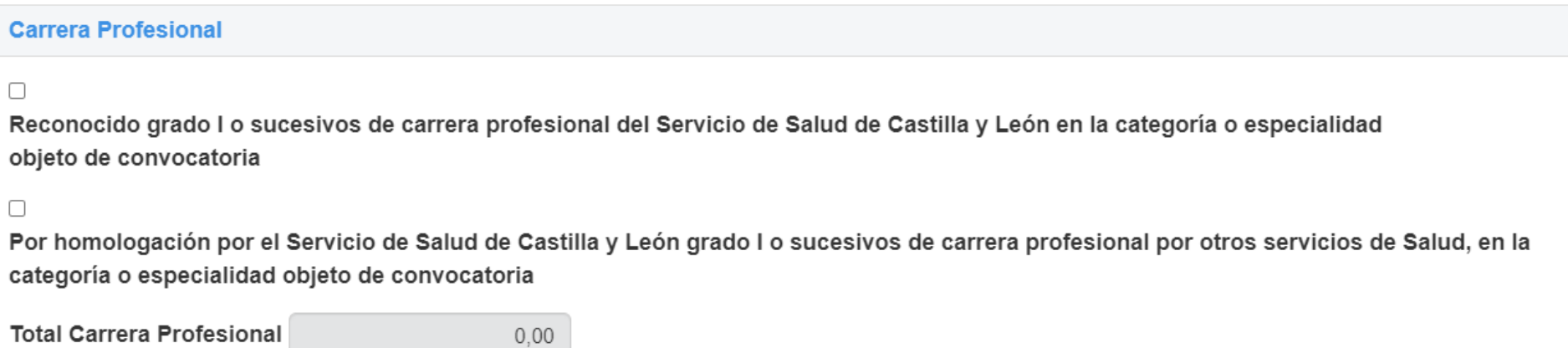

### <span id="page-25-2"></span>**4.4.2 Formación continuada**

**Plazo**: Solo se valorará la formación continuada realizada en los **últimos 10 años** (no se valoran los anteriores a **27/01/2013)** y tienen que estar directamente relacionados con la categoría/especialidad. Los restos de cada curso **inferior a 10 horas** o cursos de **duración inferior a 10 horas** se valorarán de forma proporcional.

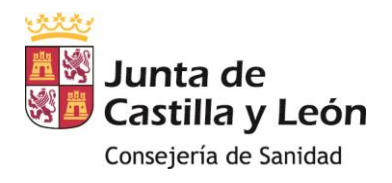

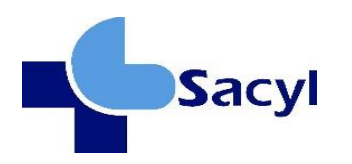

### **Formación Continuada** Cursos relacionados organizados, impartidos, acreditados o reconocidos oficialmente por Com.Nnal.Form.Cont / Ad. Pública o Universidad / Organizaciones Sindicales ,finalizados en los últimos 10 años directamente relacionados con la categoría/especialidad objeto de la convocatoria. En el caso de licenciados especialistas y matronas sólo se tendrán en cuenta los cursos realizados con posteridad a la finalización del periodo de formación especializada Nº Créditos u Horas Documentación asociada Acciones **Nombre del Curso** Impartido por **Fecha fin Tipo Puntuación** Añadir 臝 Puntos x Nº créditos Nombre Curso Impartido por 27/01/2023  $0,00$ Seleccione una opción v Seleccione una opción **TOTAL Formación Continuada**  $0.00$

- *- Impartido por:* deberá reflejar el nombre de la institución o entidad que emitió el curso.
- *- Fecha fin:* fecha en la que finaliza el curso, no la fecha en que se expide el certificado del curso.
- *- Tipo:* En caso de certificación simultánea en créditos y horas, se valora siempre por créditos. Si

no aparecen ni horas ni créditos no se valora.

## *ASOCIAR LA DOCUMENTACIÓN CORRESPONDIENTE A ESTOS MÉRITOS*

*- Documentación Asociada:* Seleccionará el nombre del archivo que respalda ese curso de la lista desplegable. Solo se permite seleccionar un documento por mérito.

*- Botones Añadir / Borrar:* en el caso de si se quiere eliminar un documento ya insertado previamente hay que eliminar el mérito al que ha sido asociado y posteriormente ir a la pestaña *adjuntar documentación* para eliminar este documento. En caso contrario dará lugar al siguiente error:

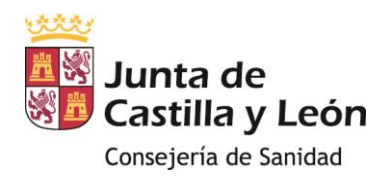

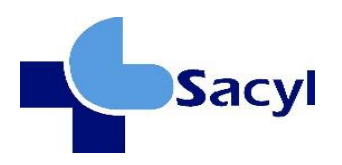

### **MENSAJE DEL SISTEMA**

No se puede eliminar documento ya que se encuentra asociado a un mérito

Cerrar

- *Guardar Información:* permitirá guardar los registros formación continuada sin avanzar a la siguiente sección. Esto es útil si desea guardar su progreso antes de completar otras secciones del formulario. **Se insiste en la importancia de guardar la información.**

### <span id="page-27-0"></span>**4.5 OTROS MÉRITOS: SUPERACIÓN DE PROCESOS SELECTIVOS (MÁXIMO 10 PUNTOS)**

Se valorará la superación de ejercicios en la misma categoría, y en su caso especialidad, de acceso libre, o bien, homóloga en el caso de que se refieran a procesos selectivos superados en otros servicios de salud.

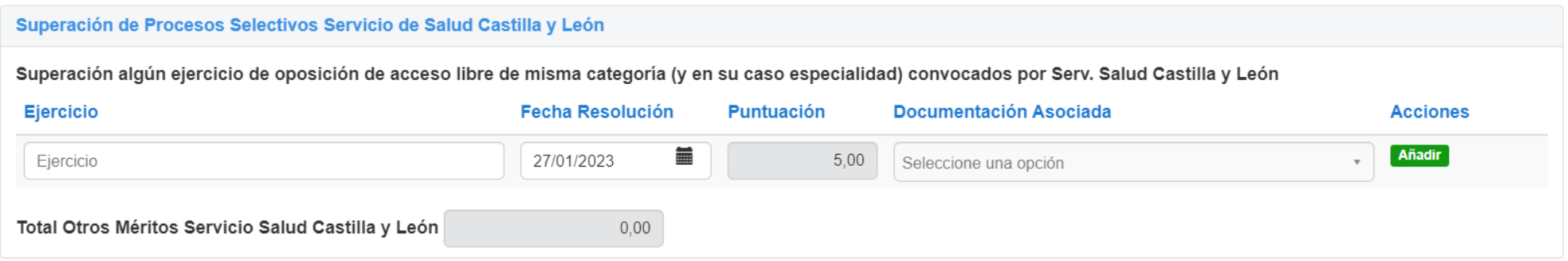

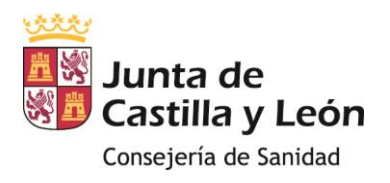

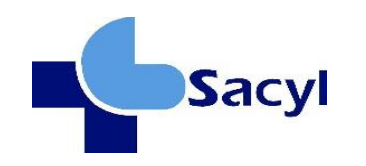

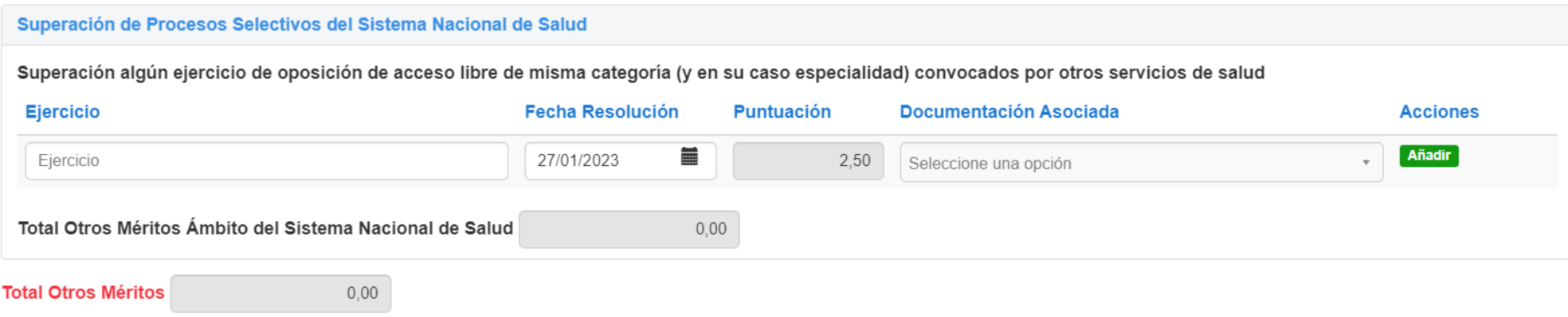

En el caso de haber superado algún ejercicio cuando aún no se habían transferido las competencias de sanidad (INSALUD) se valorarán en el apartado relativo a *Superación de Procesos Selectivos del Sistema Nacional de Salud.*

*NOTA: En la página web del SACYL, dentro de selección de personal estatutario, entrando en el año correspondiente al de la convocatoria de la plaza, aparecen en archivos las resoluciones del tribunal con los aprobados siempre que las convocatorias sean posteriores a 2015. Si son anteriores a esa fecha hay que solicitar un certificado, a través de registro oficial, al Servicio de Selección de la Dirección General de Personal y Desarrollo Profesional de la Gerencia Regional de Salud, indicando la convocatoria concreta por la que se solicita.*

Guardar Información

29

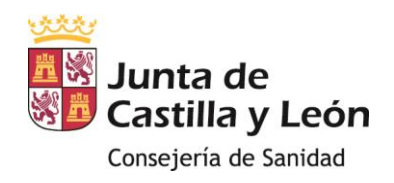

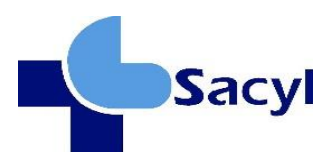

### <span id="page-29-0"></span>**5 AUTOBAREMACIÓN**

La sección de "*Autobaremación*" permitirá ver la puntuación calculada automáticamente en cada uno de los apartados de méritos cumplimentados. Esta puntuación está limitada a los máximos existentes en las convocatorias específicas. Es esencial revisar esta información con cuidado antes de continuar.

El botón "*Continuar*" sirve para firmar y registrar los méritos una vez revisada y confirmada la puntuación obtenida.

La puntuación que aparece como "TOTAL" en cada uno de los subapartados es la suma de cada uno de los méritos salvo que se alcance la puntuación máxima, en ese caso se tomará en cuenta el máximo permitido para cada apartado.

Una vez alcanzada la puntuación máxima en el apartado correspondiente del baremo, la consideración del resto de la documentación acreditativa de méritos presentada tendrá lugar única y exclusivamente a efectos, en su caso, de la aplicación de los criterios de desempate.

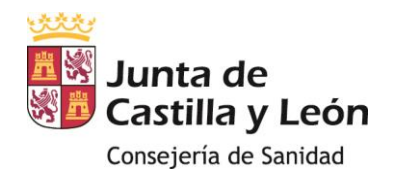

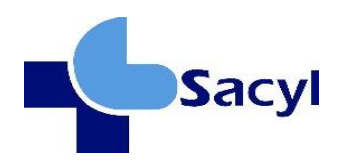

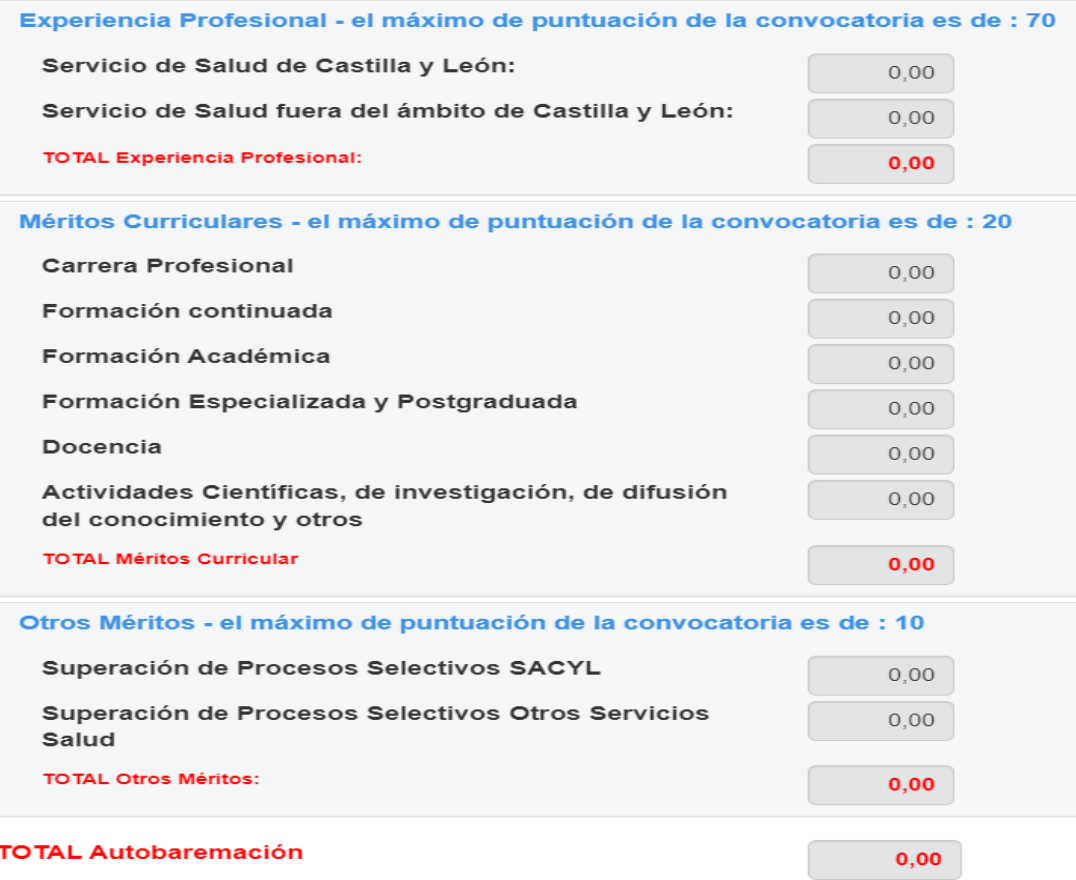

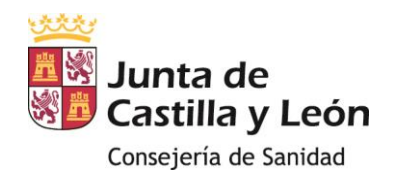

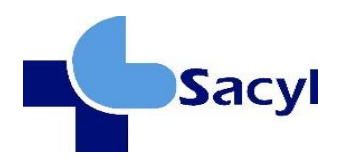

### <span id="page-31-0"></span>**6 FIRMA Y REGISTRO**

### **VERIFICACIÓN DEL DOCUMENTO A FIRMAR**

Resumen\_Meritos\_a\_firmar\_por\_usuario\_264167.pdf

**X** Verificar documento

### **PROCESO DE FIRMA**

### DECLARO EXPRESAMENTE:

- Que los documentos que presento son veraces.

- Que esta presentación de méritos ANULA, en su caso las anteriormente presentadas.

Que mediante la presente soy informado que, de conformidad con el artículo 28.5 de la Ley 39/2015, de 1 de octubre, podrá requerirse la exhibición de los documentos originales para el cotejo de la documentación aportada por el/la interesado/a.

Que mediante la presente soy informado que, en el supuesto de que el órgano de selección compruebe que alguno de los aspirantes ha realizado cualquier tipo de actuación fraudulenta o incurrido en falsedad manifiesta en su solicitud, que genere competencia desleal de acuerdo con los principios de igualdad, mérito y capacidad, previa audiencia al/a la interesado/a, deberá emitir propuesta motivada de exclusión del proceso selectivo, dirigida al órgano que hubiera aprobado la relación definitiva de aspirantes admitidos/as, comunicando las falsedades o actuaciones fraudulentas formuladas por el/la aspirante en la autobaremación de sus méritos. Contra la Resolución de dicho órgano podrán interponerse los recursos administrativos que procedan, con independencia de las responsabilidades a que hubiera lugar conforme dispone el artículo 69.4 de la ley 39/2015, de 1 de octubre, de Procedimiento Administrativo Común de las Administraciones Públicas.

Asimismo, que conozco que la no identificación del mérito objeto de valoración en el autobaremo no será objeto de validación al no ser posible su comprobación.

Me considero informado de que los méritos que se valorarán para cada convocatoria y categoría son, en todo caso, únicamente los que figuran en las respectivas órdenes de convocatoria de los procesos de estabilización. Por lo tanto, ha de entenderse que la posibilidad de adjuntar otros méritos distintos a los contenidos en cada convocatoria para cada categoría en la aplicación informática es una cuestión meramente técnica de la aplicación y no se tendrá en cuenta a los efectos de cómputo de méritos, no generando expectativa de derecho alguna.

De conformidad con lo establecido en la normativa aplicable en materia de Protección de Datos de Carácter Personal, la Gerencia Regional de Salud le informa que los datos aportados en este formulario, serán incorporados a un fichero para su tratamiento automatizado. Le comunicamos que podrá ejercitar los derechos de acceso, rectificación, cancelación y oposición, previstos en la citada normativa.

#### **PROTECCIÓN DE DATOS**

Responsable: Dirección General de Personal y Desarrollo Profesional

Finalidad: Proceso de estabilización de empleo temporal por concurso extraordinario de méritos y por concurso oposición para cubrir las plazas del personal estatutario fijo del Servicio de Salud de Castilla y León.

Legitimación: Misión de interés público / ejercicio de poderes públicos.

Destinatarios: Sus datos pueden ser cedidos a terceros.

Derechos: derecho al acceso, rectificación y supresión de datos, así como otros derechos recogidos en la ficha informativa que aparece en la sede electrónica en el proceso de estabilización para cubrir las plazas del personal estatutario del Servicio de Salud de Castilla y León.

DIRECCIÓN GENERAL DE PERSONAL Y DESARROLLO PROFESIONAL (Servicio de Selección - Sección Estabilización) Paseo Zorrilla,1, 47009-**Valladolid** 

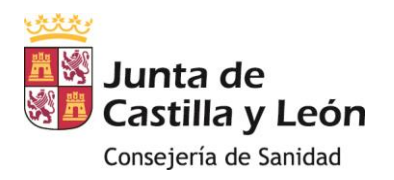

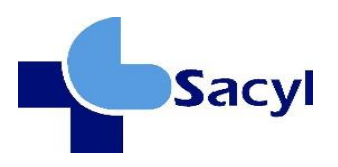

Es conveniente comprobar previamente los requisitos técnicos Firma electrónica en el link **[Requisitos de Firma](https://www.ae.jcyl.es/reqae2/)  [\(jcyl.es\)](https://www.ae.jcyl.es/reqae2/)**

En la sección de "Firma y registro", se seguirán los siguientes pasos para completar el proceso:

1. Se generará un archivo PDF que contendrá todos los datos recopilados en el expediente de méritos, junto con los documentos que se han proporcionado.

2. Se deberá descargar el archivo PDF y revisarlo detenidamente para asegurarse de que todos los datos y documentos son correctos.

3. Después de verificar el documento, se debe marcar la casilla que indica: "Declaro que son ciertos los datos a firmar y confirmo mi voluntad de firma."

Lea detenidamente su declaración.

4. Una vez que se haya marcado la casilla, se activará el botón "Firma y registro."

5. Se hará clic en el botón "Firma y registro" para completar el proceso.

Es necesario tener en cuenta que este proceso utiliza los módulos de administración electrónica de la Junta de Castilla y León, lo que significa que se deben seguir las instrucciones y procedimientos proporcionados por la administración electrónica de la Junta para firmar y registrar los méritos de manera efectiva. Se debe asegurar de tener los datos y documentos correctos antes de continuar.

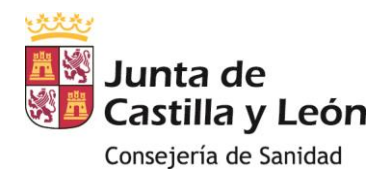

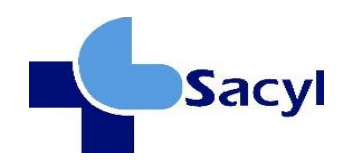

**O Obtener justificante registro** 

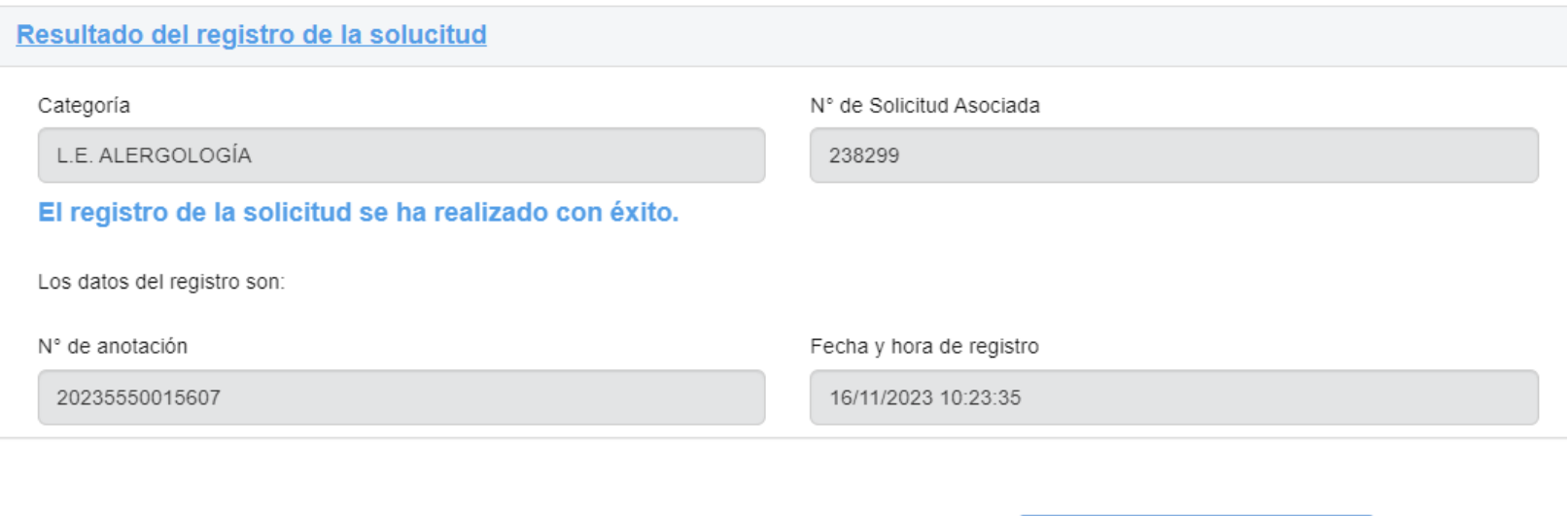

En el siguiente enlace [..: Junta de Castilla y León : Entrada Ventanilla Electrónica del Ciudadano : .. \(jcyl.es\)](https://wwwpre.ae.jcyl.es/veci/) se puede recuperar en cualquier momento el documento de autobaremación así como el justificante del registro telemático.

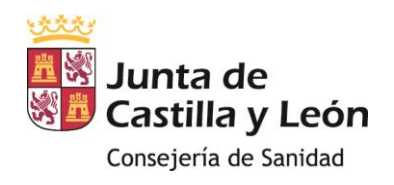

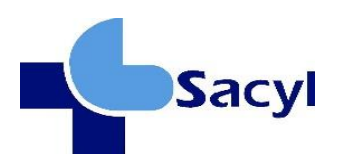

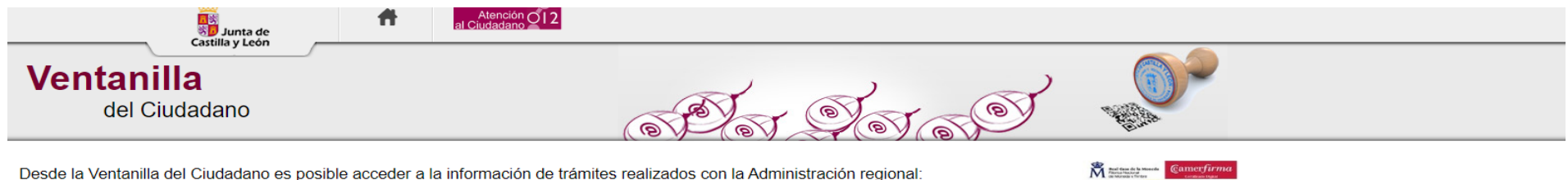

Buzón electrónico del ciudadano

- Histórico de trámites electrónicos realizados
- ▶ Ver qué consultas de datos personales ha realizado la Administración en nombre del ciudadano
- Interpreta de al electrónica de de al de al de al de al de al de al de al de al de al de al de al de al de al d<br>Interpreta de al de al de al de al de al de al de al de al de al de al de al de al de al de al de al de al de

El acceso requiere identificación mediante certificados electrónicos (incluido DNI-e) o mediante el sistema Cl@ve

 $\ddot{\phantom{0}}$ 

Para acceder identificándose con Cl@ve en caso de ser persona física

**Acceder con Cl@ve** 

Definido nivel básico de seguridad : Requiere estar previamente registrado en Clave

Para acceder identificándose con DNIe (persona física) o Certificado electrónico para personas físicas o Representantes de persona jurídica

Acceder con certificado electrónico

## **HISTÓRICO**

Documentos registrados electrónicamente

Registros de : Último año

**Asunto** 

Registro de Expediente de Méritos

Registro de Expediente de Méritos

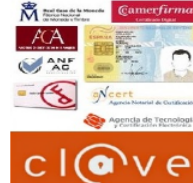